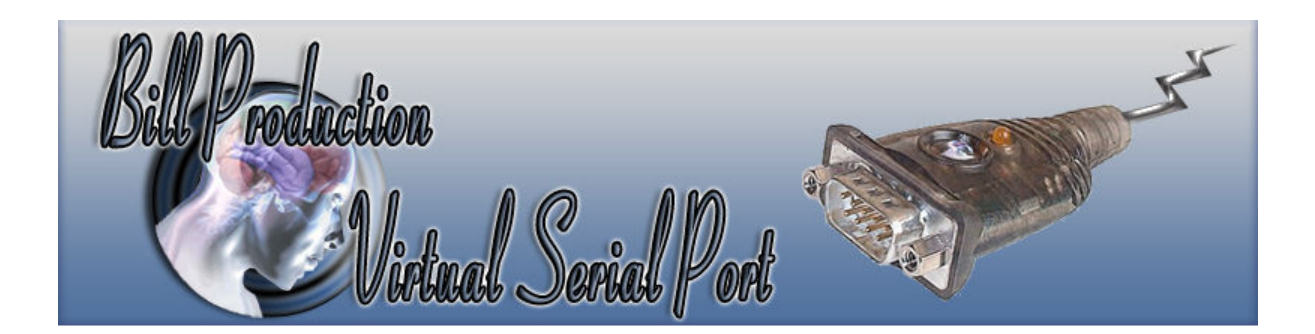

# **Virtual Serial Port over Ethernet with HWgroup VSP**

Documentation: 25/02/2014

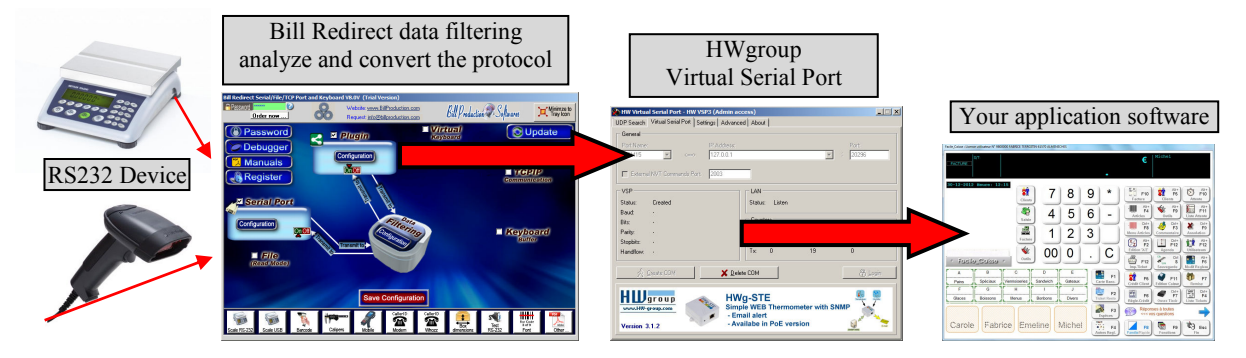

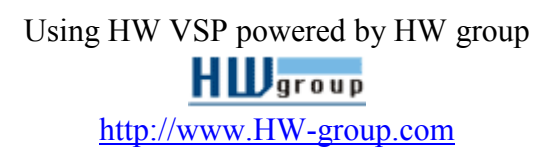

Free HW Virtual Serial Port: http://www.hw-group.com/products/hw\_vsp/index\_en.html

Bill Redirect Software: http://www.billproduction.com/Bill\_COMtoKB.ZIP

http://www.billproduction.com/

Email: info@BillProduction.com

#### SOFTWARE DESCRIPTION

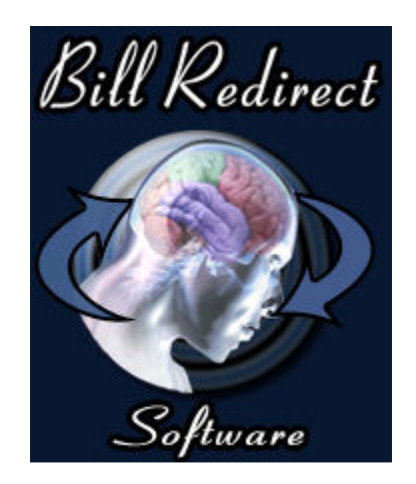

This free resident HW Virtual Serial Port software create a Virtual Serial Port that you can open with your current application software. This Virtual Serial Port communicate with Bill Redirect via a TCP connection.

**How create a Virtual Serial Port with to monitored, spy, listen, edit, send to a file, filtering, analyze and/or convert the data protocol received from your peripheral.**

**Supported Operating Systems:** Windows 98,Me,2000,3000,XP,NT4,Win7 (32/64 bits),Win8 (32/64 bits)

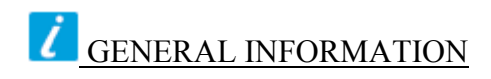

## *\* The free HW Virtual Software work's with Bill Redirect version 8.0V and more.*

Don't forget to push the Save Configuration button to save your current setting.

To configure Bill Redirect software you have to enter in the field password **www.billproduction.com**, In the configuration options you have the possibility to change this password for what you want. To close the software, type **END** in to the password field.

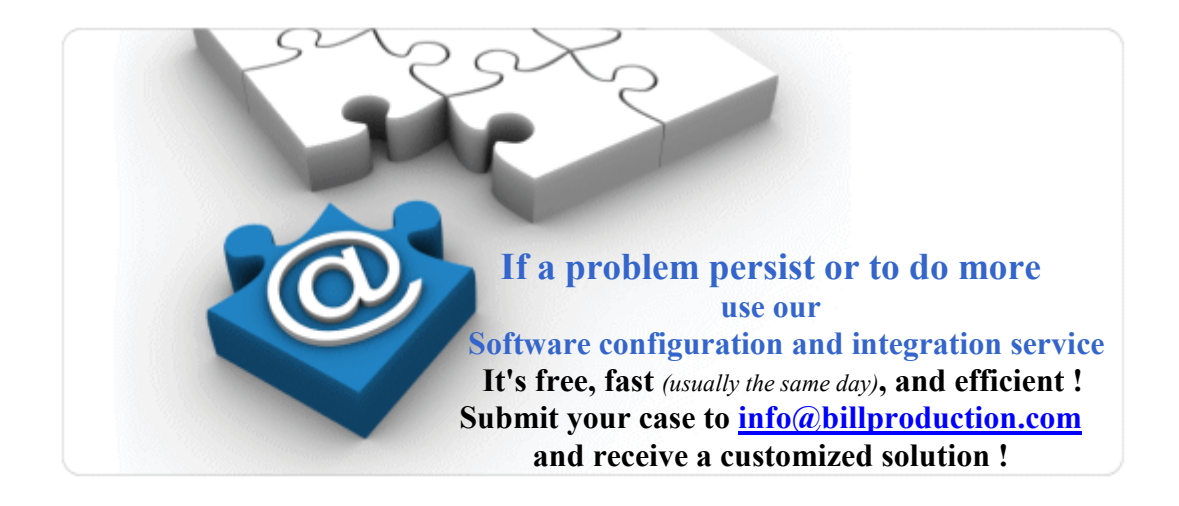

![](_page_3_Picture_0.jpeg)

To connect your software with HW Virtual Serial Port to filtering, analyze and convert the data protocol with Bill Redirect software.

![](_page_3_Picture_2.jpeg)

![](_page_4_Figure_0.jpeg)

**In section "Serial Port" set the switches to: On** 

![](_page_5_Figure_0.jpeg)

## **Step #3** *(Plugin configuration)*

![](_page_6_Picture_1.jpeg)

**Plugin IP address?**  $\vert x \vert$ Enter the BILL REDIRECT PLUGIN IP address OK "Note: Use this IP address 127.0.0.1 if the plugin is Cancel installed on the same computer as Bill Redirect software. \*Note: Add the word FULL in front of the IP address if the destination application is not one of our plugin. Example: FULL192.168.10.22 FULL127.0.0.1

> **Enter in field: FULL127.0.0.1 Click on button: OK**

![](_page_6_Picture_4.jpeg)

![](_page_7_Figure_0.jpeg)

**Click on button: Save Settings to INI file**

![](_page_8_Picture_36.jpeg)

8

 **Step #6** *(Your application software… Configuration)*

**Start your application software** 

#### **In your Application Software, change the Serial Port Number to: Use the Virtual Serial Port Created at "Step #5" COM??**

**At this step the communication pass through our software Bill Redirect and the data can be: filtered, analyzed and converted… via the section: Data Filtering Configuration**

![](_page_9_Picture_4.jpeg)

**For more information about available command use Bill Redirect Instruction manual: http://www.billproduction.com/Bill\_Redirect\_Manual.pdf**

![](_page_9_Picture_6.jpeg)

**Web: www.BillProduction.com Email: info@BillProduction.com**